# **คู่มือส ำหรับผู้ใช้งำน ระบบสำรสนเทศทรัพยำกร**

# **บุคคล DPIS 6**

# **ข ั น ้ ตอนการลงทะเบย ี นเข ้ าใช ้ งานระบบ DPIS 6**

### สามารถเข้าระบบ DPIS 6 ได้ที่ลิงค์

#### <https://dep.dpis.go.th/>

หน้าจอหลักของระบบจะแสดงรายละเอียดต่างๆ ของ หน้าจอดังนี้ การลงทะเบียนเข้าใช้งานระบบ ผู้ที่จะ ลงทะเบียนได้ต้องมีข้อมูลในฐานข้อมูลบุคลากรของระบบจึง จะสามารถลงทะเบียนขอใช้งานระบบได้ การลงทะเบียนมี ขั้นตอนดังนี้

1. คลิกที่ปุ่มลงทะเบียน เพื่อเข้าสู่หน้าจอสำหรับการ ลงทะเบียนเข้าใช้งานระบบ DPIS 6

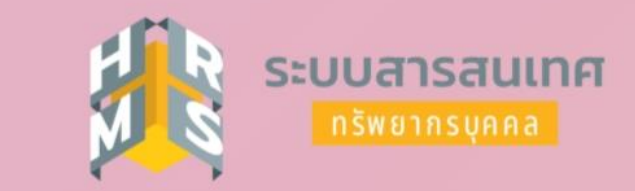

#### กรมส่งเสริมและพัฒนาคุณภาพชีวิตคนพิการ

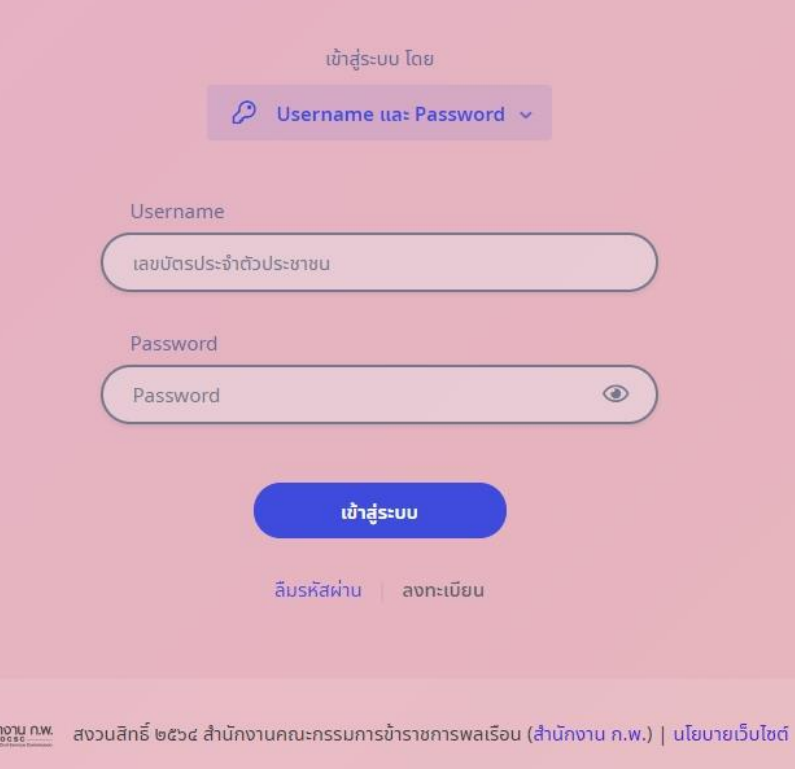

# **ข ั น ้ ตอนการลงทะเบย ี นเข ้ าใช ้ งานระบบ DPIS 6**

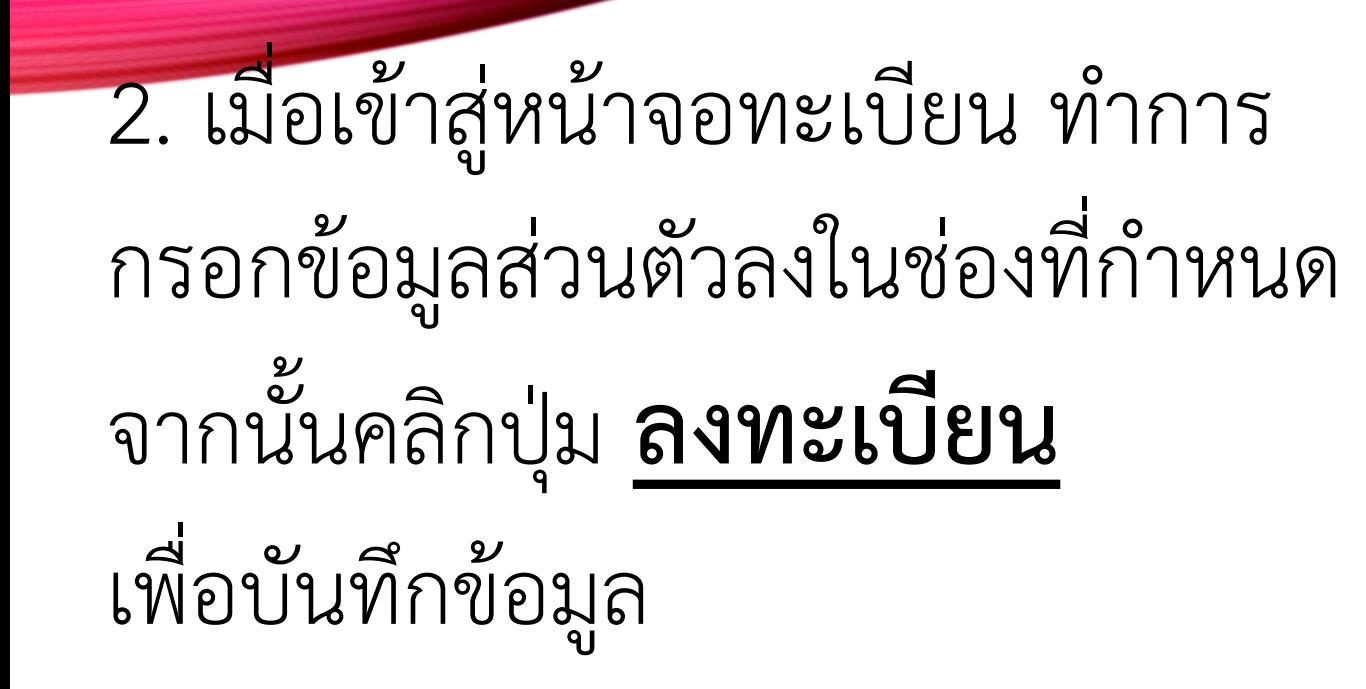

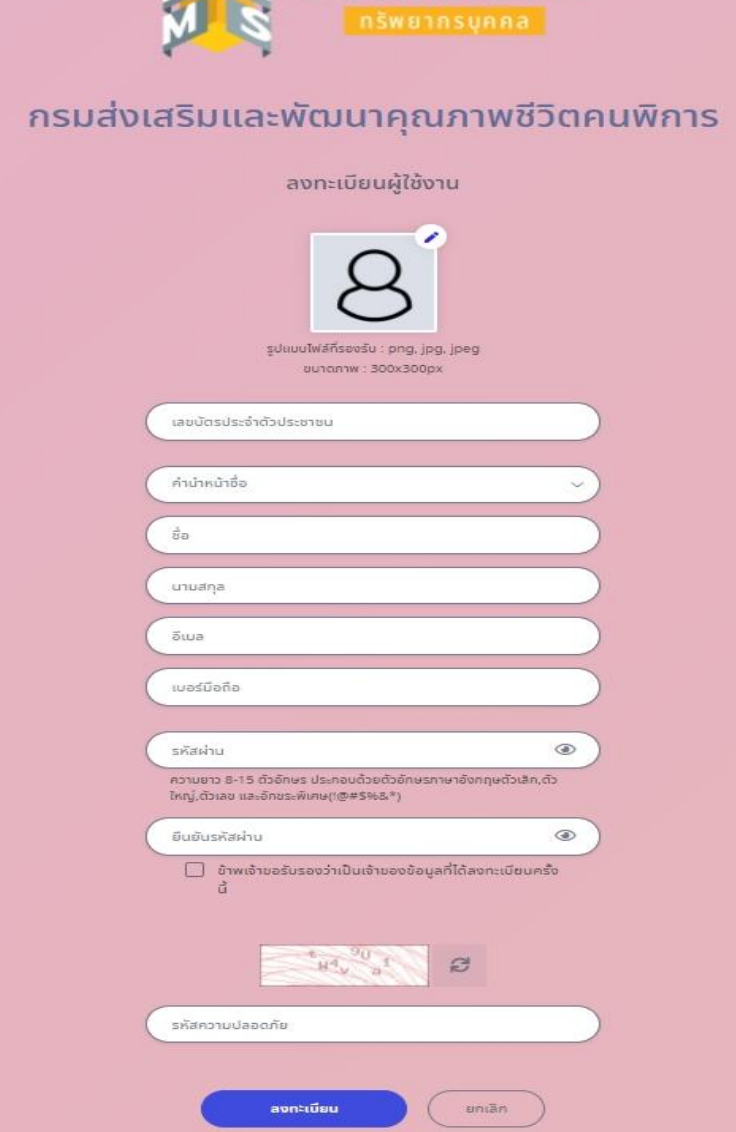

ระบบสารสนเทศ

# **ข ั น ้ ตอนการใช ้ งานระบบลาราชการของ DPIS 6**

1. หลังจากที่ login เข้าระบบ dpis 6 แล้ว จะพบกับหน้าจอหลัก ให้กดปุ่ม สามขีดสีเหลืองด้านซ้ายบน เพื่อเข้าสู่เมนูหลักในการงานใช้ระบบ 2. หลังจากเข้าสู่เมนูหลักแล้ว ในการลาราชการ ในไปที่เมนู **กำรลำและกำรลงเวลำ** และเลือกหัวข้อ **กำรลำ**

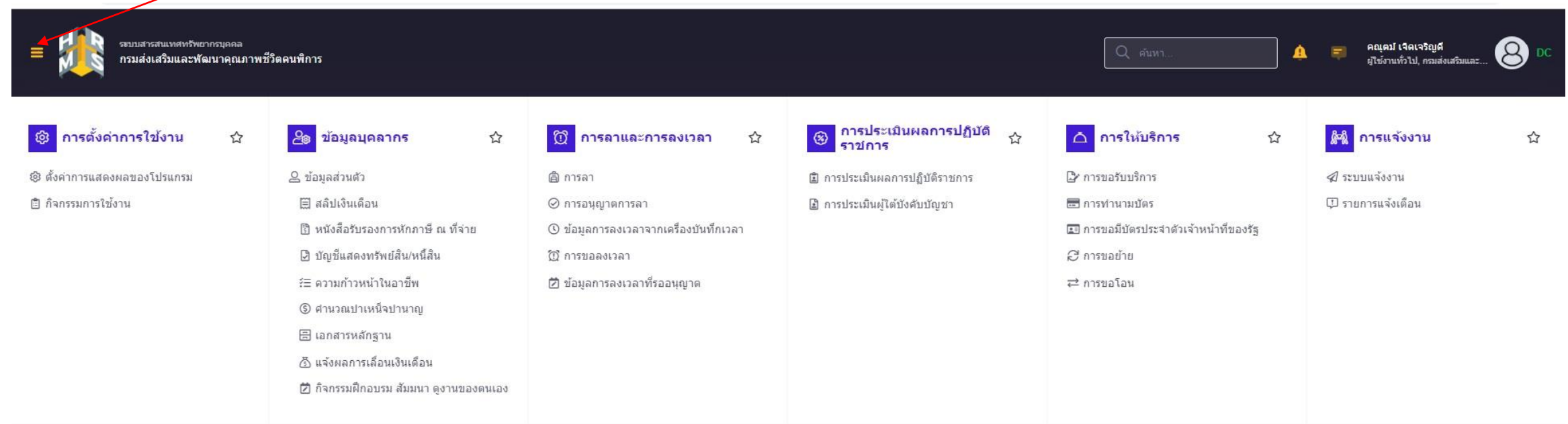

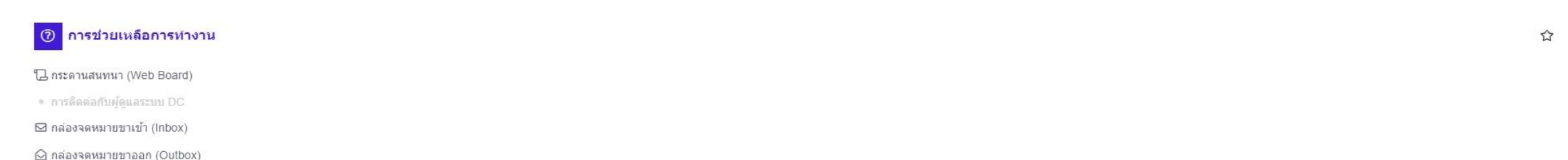

ไม่มีข้อมูล

# **ข ั น ้ ตอนการใช ้ งานระบบลาราชการของ DPIS 6**

### <u>1. เราจะพบกับหน้าจอ</u>รายการงานลา และการเพิ่มคำขอลา ให้เราคลิกที่การเพิ่มคำขอลา

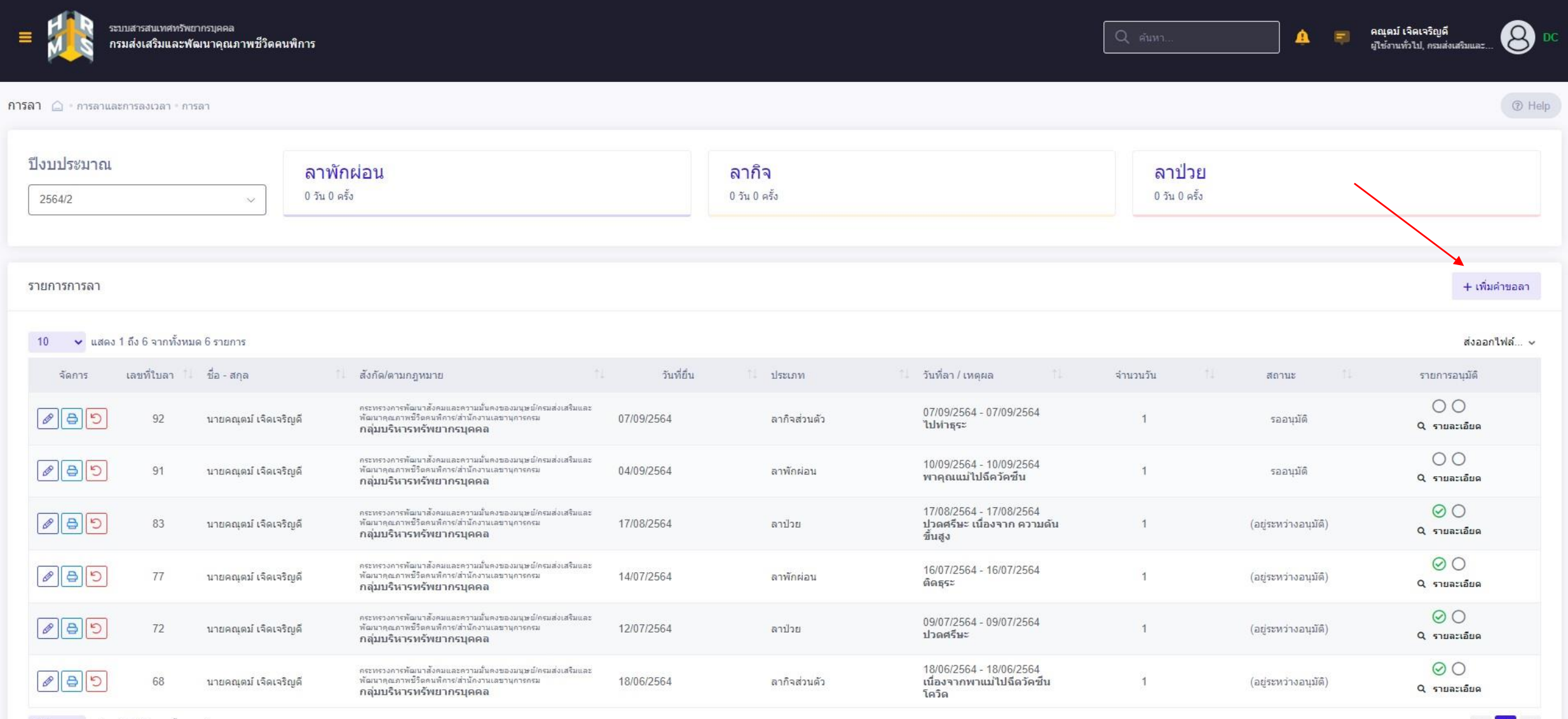

 $\vert 1 \vert$ 

# **ข ั น ้ ตอนการใช ้ งานระบบลาราชการของ DPIS 6**

<u>1. เราจะพบกับหน้าจอ แบบฟอร์มขอลา</u> ให้กรอกข้อมูลลงไป ส่วนผู้บังคับชาชั้นต้น และ ผู้อนุญาตการลา ให้คลิกที่เลือกเพื่อค้นหาชื่อ ผู้มีอำนาจ อนุญาตในการลา และกดบันทึก เป็นอันเสร็จเรียบร้อย

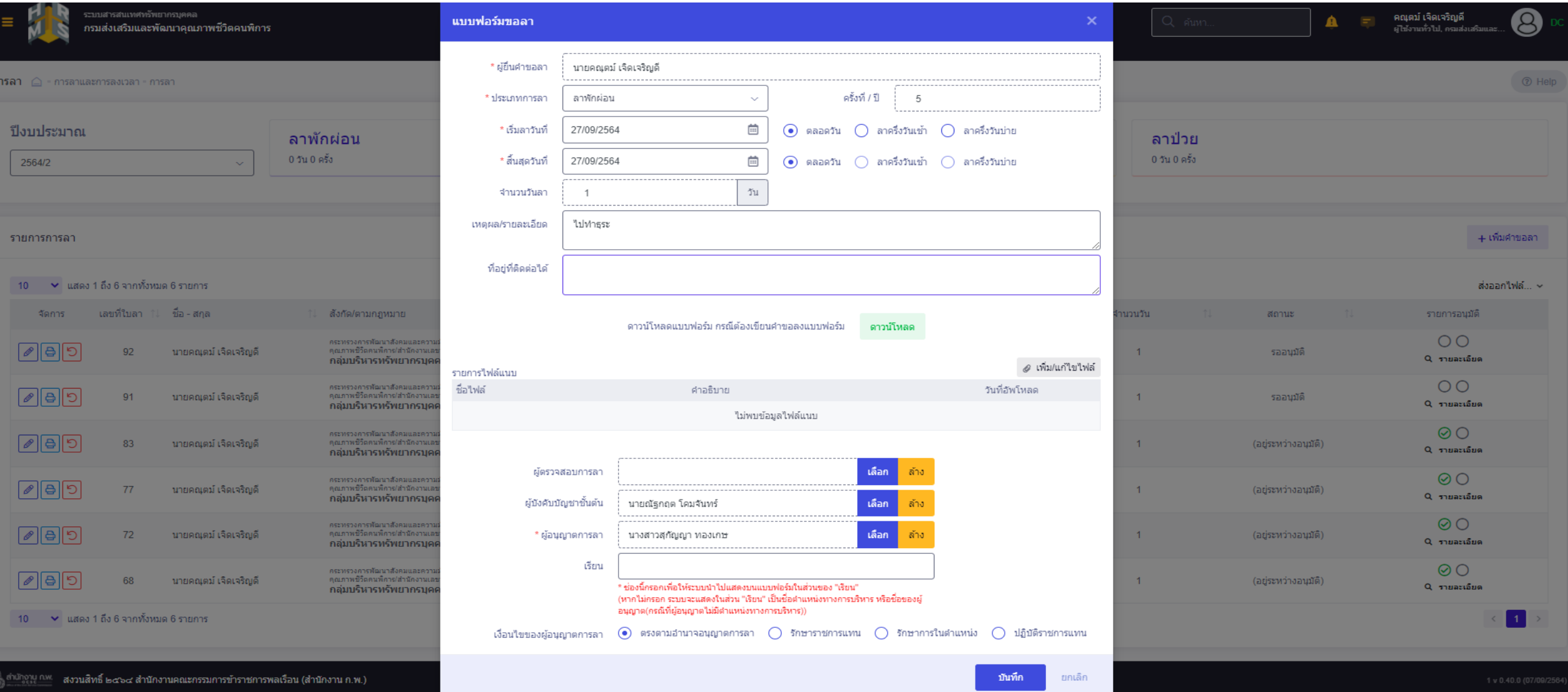

#### **ข ั น ้ ตอนการใช ้ งานระบบลาราชการของ DPIS 6 สา หร ั บผ ู ้ อน ุญาตการลา**

#### <mark>1. สำหรับผู้อนุญาตการลา พอ</mark>เข้ามาในหน้าจอหลัก ให้เข้าในเมนู **การอนุญาตการลา**

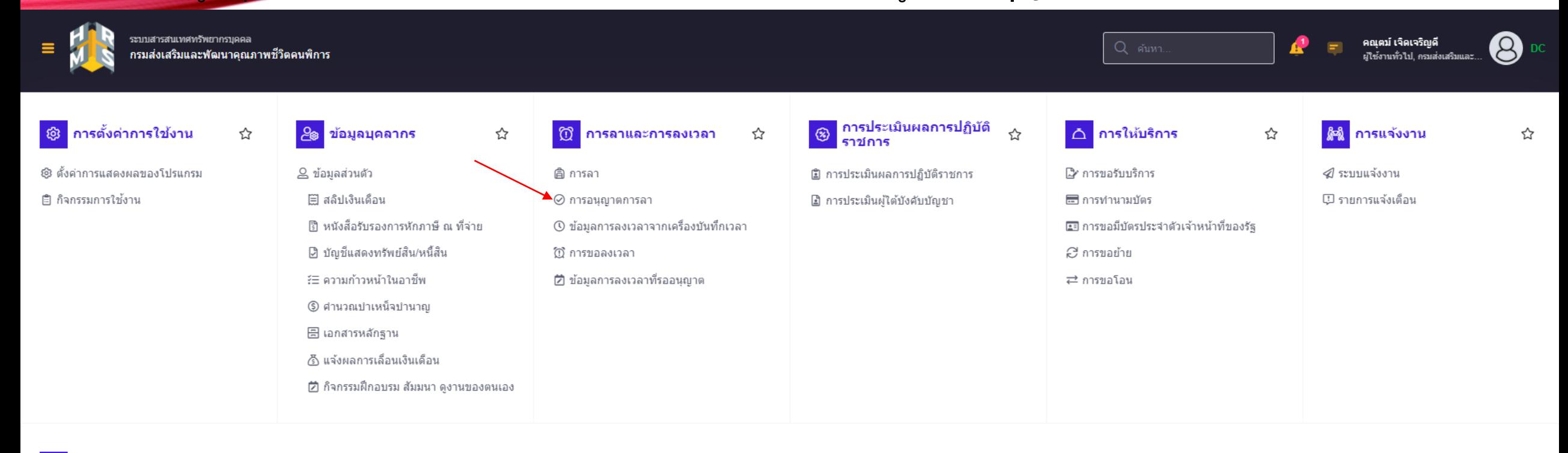

#### $\odot$ ีการช่วยเหลือการทำงาน

#### L กระดานสนทนา (Web Board)

• การติดต่อกับผู้ดูแลระบบ DC

⊠ กล่องจดหมายขาเข้า (Inbox)

 $\odot$  กล่องจดหมายขาออก (Outbox)

☆

#### **ข ั น ้ ตอนการใช ้ งานระบบลาราชการของ DPIS 6 สา หร ั บผ ู ้ อน ุญาตการลา**

#### 1. จะพบกับใบลาของ บุคลากรในสังกัดของท่าน สามารถเลือกสถานการลา ติกถูกแล้วกด อนุมัติ ได้เลย หรือจะกดกดที่รูป ดินสอตามลูกศร

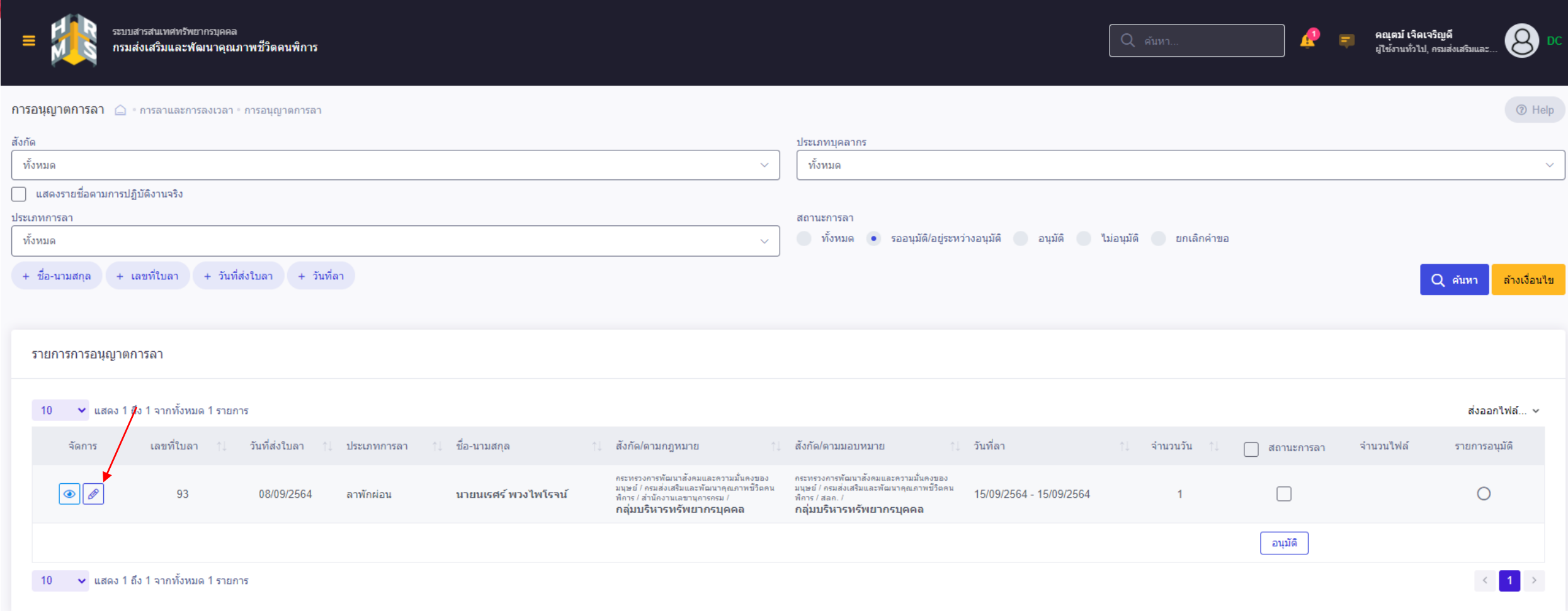

#### **ข ั น ้ ตอนการใช ้ งานระบบลาราชการของ DPIS 6 สา หร ั บผ ู ้ อน ุญาตการลา**

<mark>1. หลังจากกดที่รูปดินสอ จะพบกับหน้าจออนุญ</mark>าตการลา สามารถเลือกอนุมัติ และใส่ความเห็นในช่อง ความเห็น/หมายเหตุ ได้แล้วกดบันทึก เป็นอันเสร็จสิ้นการอนุมัติ การลา

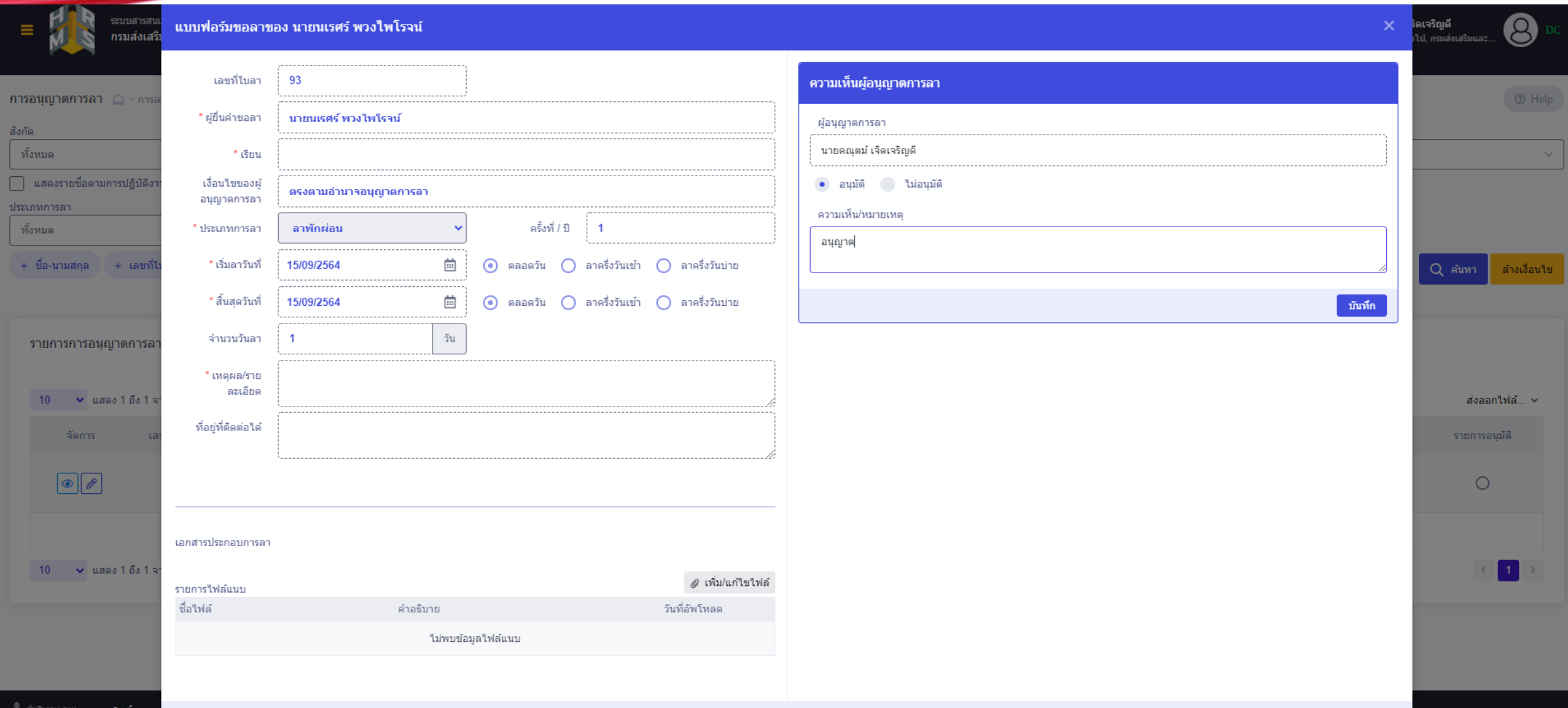

ปิด

# **ข ั น ้ ตอนการใช ้ งานระบบลาราชการของ DPIS 6 ในส่วนการยกเลิกการลา**

<mark>. 1. ในหน้าจอหลักเลือกที่เมนูการลา จะเห็นใบลา</mark>ของตัวเอง ใบลาที่ต้องการจะยกเลิกให้กดที่ลูกศรวนกลับสีแดง จะเจอกับหน้าจอแก้ไขวันลาและยกเลิกคำขอ ถ้าจะยกเลิกวันลา ให้ <mark>์ คลิกเลือกที่ ยกเลิกคำขอ แล</mark>้วกดบันทึก คำขอจะกลับไปหา ผู้มีสิทธิอนุญาต อีกรอบเพื่ออนุญาต ในการแก้ไขวันกาที่สา ในกรณีมากกว่า 1 วัน ให้เลือกแก้ไขปรับปรุงวันลา

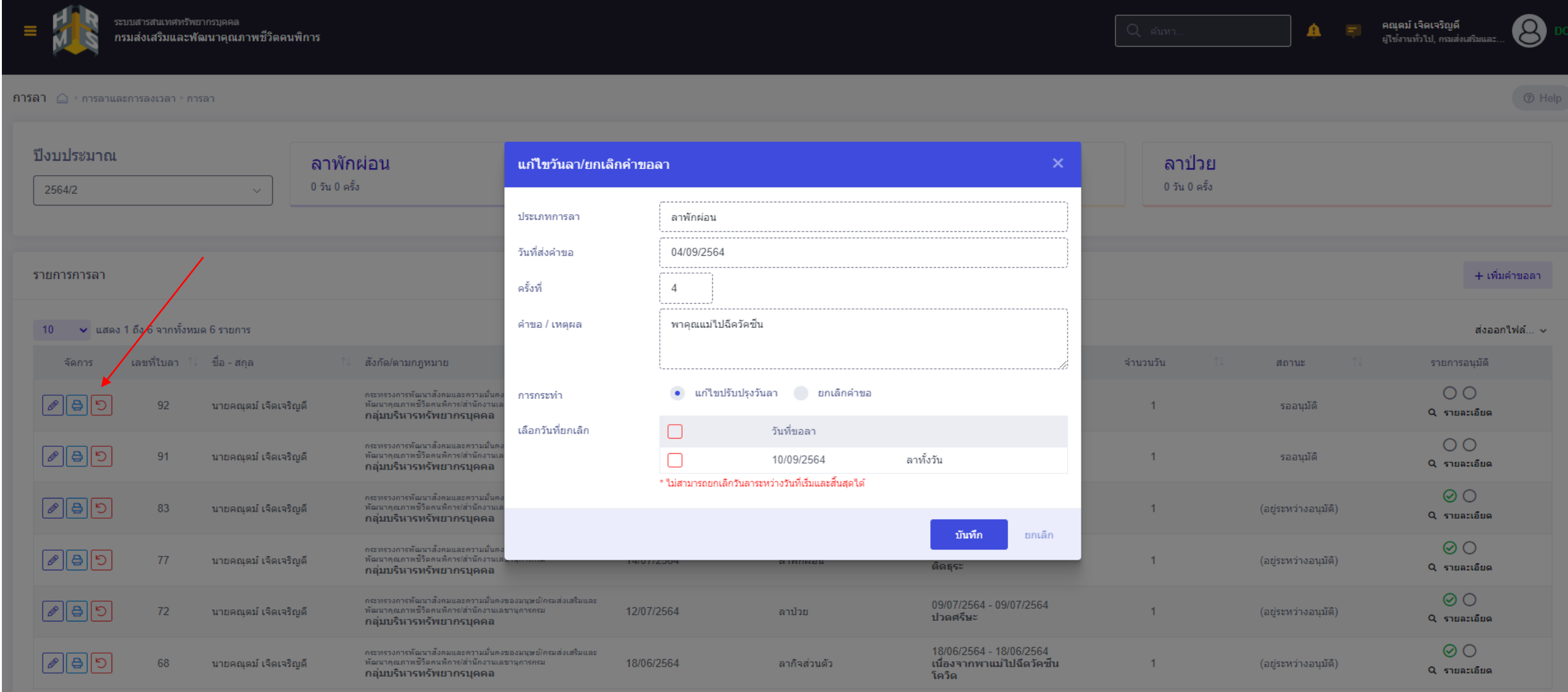